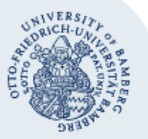

# **Verbindung mit einem Fileserver (Netzlaufwerk) unter macOS herstellen**

**Hinweis:** Um auf einen Fileserver zugreifen zu können, brauchen Sie ein **gültiges Nutzerkonto (BA-Nummer + Kennwort)**. Zudem müssen Sie sich mit Ihrem Computer **im Netz der Universität Bamberg** via VPN- oder WLAN-Verbindung befinden.

### **1. Verbindungsaufbau mit dem Fileserver**

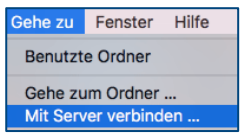

Öffnen Sie Finder und Klicken Sie in der **Kopfleiste** im Menüpunkt **Gehe zu** auf den Befehl **Mit Server verbinden…** .

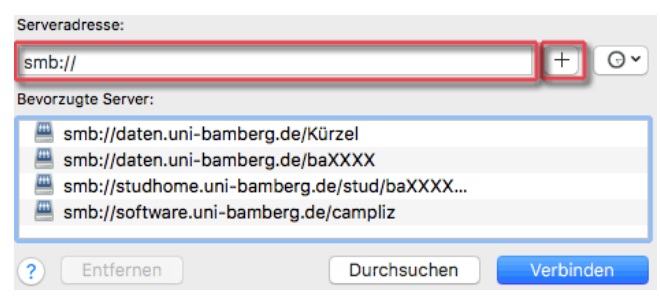

Im nun folgenden Fenster geben Sie bei **Serveradresse** den Pfad zum gewünschten Netzlaufwerk ein:

Software (Campuslizenzen) der Universität Bamberg: **smb://software.uni-bamberg.de/campliz**

Netzlaufwerk von Studierenden:

**smb://studhome.uni-bamberg.de/stud/baXXXXXX**

Netzlaufwerk von Beschäftigten der Universität: **smb://daten.uni-bamberg.de/baXXXX**

Aufgabenbezogenes Netzlaufwerk (Einrichtung, Projekt): **smb://daten.uni-bamberg.de/Kürzel**

Um den Verbindungsaufbau in der Zukunft zu vereinfachen, können Sie die eingegebene Serveradresse mit einem Klick auf die Schaltfläche **+** rechts neben der Eingabezeile in die Liste bevorzugter Server aufnehmen.

Klicken Sie anschließend auf **Verbinden**.

## **2. Authentifizierung am Netzlaufwerk**

Im nächsten Schritt werden Sie nach den **Daten für Ihr Nutzerkonto** gefragt, um sich am Netzlaufwerk anmelden zu können. Dieses Fenster füllen Sie bitte wie folgt aus:

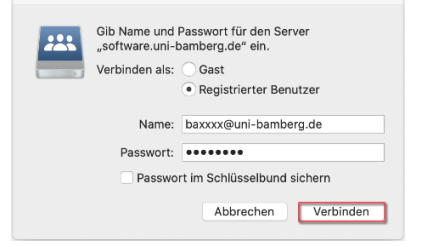

**Verbinden als:** Option **Registrierter Benutzer** auswählen **Name:** BA-Nummer@uni-bamberg.de **Passwort:** Kennwort Ihrer BA-Nummer

Klicken Sie abschließend auf die Schaltfläche **Verbinden**.

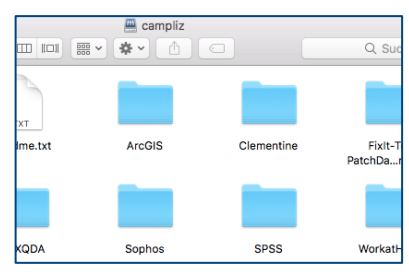

Nun befinden Sie sich zum Beispiel im campliz-Ordner des Uni-Netzlaufwerks oder auf Ihrem persönlichen oder aufgabenbezogenen Fileserver.

## **3. Netzlaufwerk auswerfen und Verbindung beenden**

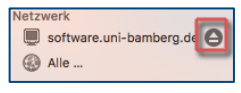

Um die Verbindung mit dem Uni-Netzlaufwerk korrekt zu **beenden**, werfen Sie bitte zunächst das Laufwerk über den Finder aus. Hierzu klicken Sie auf das **Auswurf-Symbol**. Anschließend können Sie – falls nicht weiter benötigt – die VPN-Verbindung zum Netzwerk der Universität trennen.

## **Sie haben noch Fragen?**

IT-Support Telefon: +49 951 863-1333 E-Mail: it-support@uni-bamberg.de